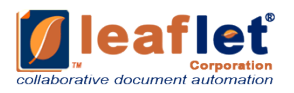

# **Leaflet® Platform™ ZOHO USER GUIDE**

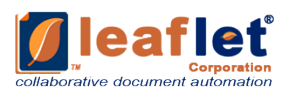

# <span id="page-1-0"></span>**TABLE OF CONTENTS**

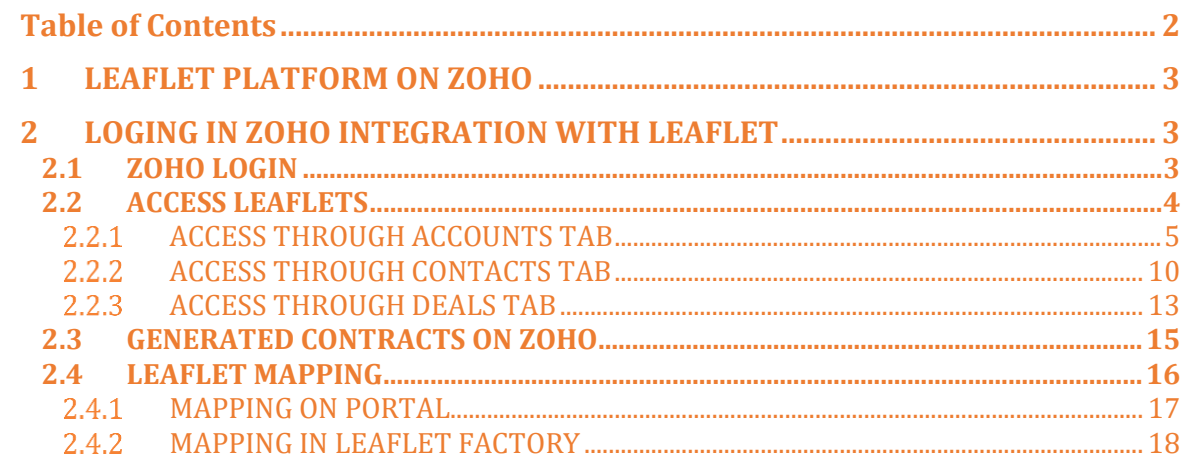

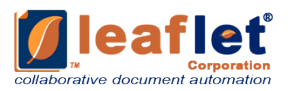

# <span id="page-2-0"></span>**1 LEAFLET PLATFORM ON ZOHO**

Leaflet 2.0 has integrated Zoho with its platform. User can access Leaflets using a single login into the Zoho application itself.

Leaflet Corporation enables law firms, practice groups or individual lawyers to take all or part of the questionnaire that drives any Document and publish it out to clients. Each questionnaire published out in this fashion is called a "Leaflet." Such Leaflets are mainly auto filled and available for use with limited efforts required thereafter. Any of the clients who have been granted access to a Leaflet can use it and submit their Documents and then generate as many versions as required for any Document.

Leaflets are flexible, mobile interviews that you extract from your automated forms and share with anyone who might request documents from you. Leaflets are easy to create and customize.

# <span id="page-2-1"></span>**2 LOGING IN ZOHO INTEGRATION WITH LEAFLET**

# <span id="page-2-2"></span>**2.1 ZOHO LOGIN**

Log in Zoho from:

[https://accounts.zoho.in/signin?servicename=ZohoCRM&https://www.zoho](https://accounts.zoho.in/signin?servicename=ZohoCRM&https://www.zoho.in/crm/signup.html?plan=enterprise) [.in/crm/signup.html?plan=enterprise.](https://accounts.zoho.in/signin?servicename=ZohoCRM&https://www.zoho.in/crm/signup.html?plan=enterprise)

Provide Email Address/ Mobile Number and click on Next button. Then provide Password and select Sign In button. Else create an user for Zoho and then continue signing in.

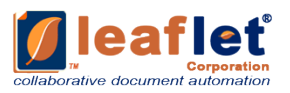

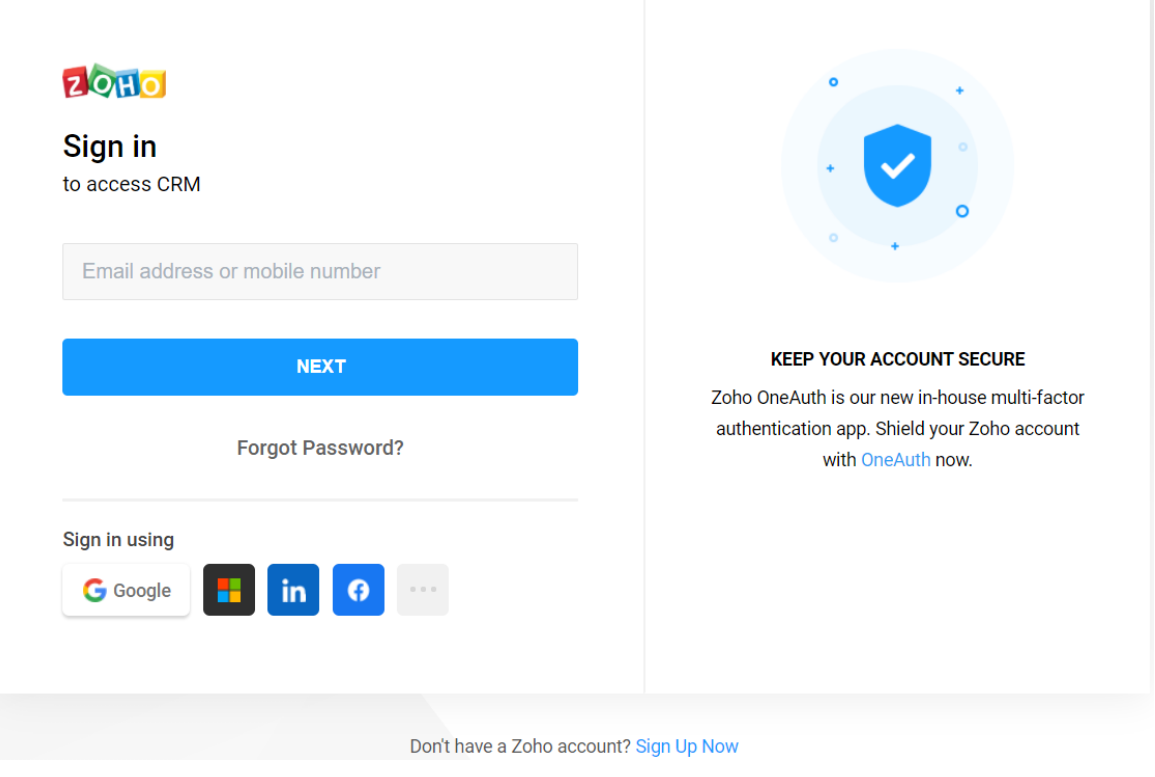

## <span id="page-3-0"></span>**2.2 ACCESS LEAFLETS**

Various documents can be created under Leaflets. This is the place where all the Leaflets and its versions can be viewed after generating. Basically we need to fill a questionnaire based on the document and most of the part can be created as such which is auto-filled. Such is then generated and a ready document is obtained. Execution through this is easy, concise and time saving.

Thereafter, concise list is available for user. Hence manages all the documents, from their start till end. And also enables to keep a regular check in a much easy and concise form.

Leaflets in Zoho can be accessed via the following tabs:

- 1. Contacts Tab
- 2. Accounts Tab
- 3. Deals Tab

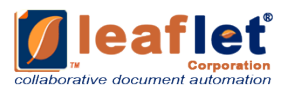

# Other two are as below, which are yet not available(can be configured):

- 4. Leads Tab
- 5. Users Tab

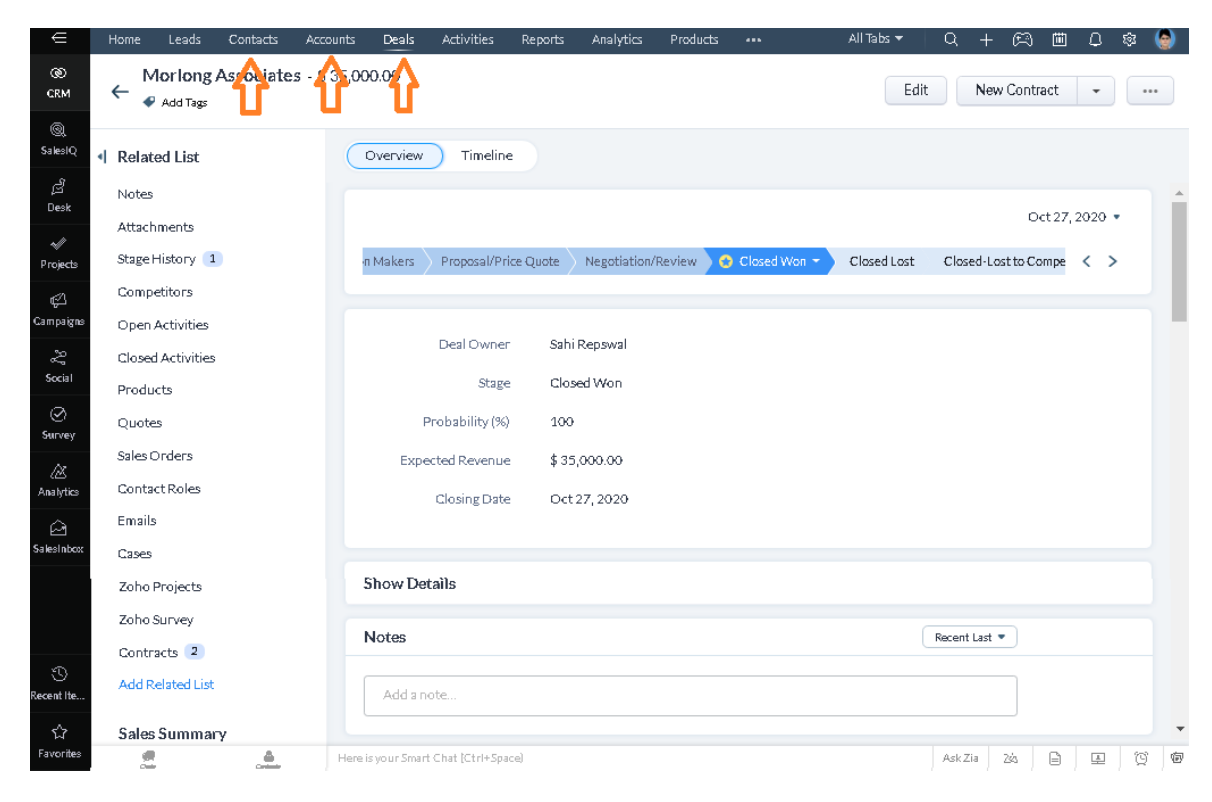

#### <span id="page-4-0"></span> $\overline{2.2.1}$ **ACCESS THROUGH ACCOUNTS TAB**

1. Click on the "Accounts" tab and select the requisite account.

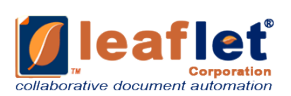

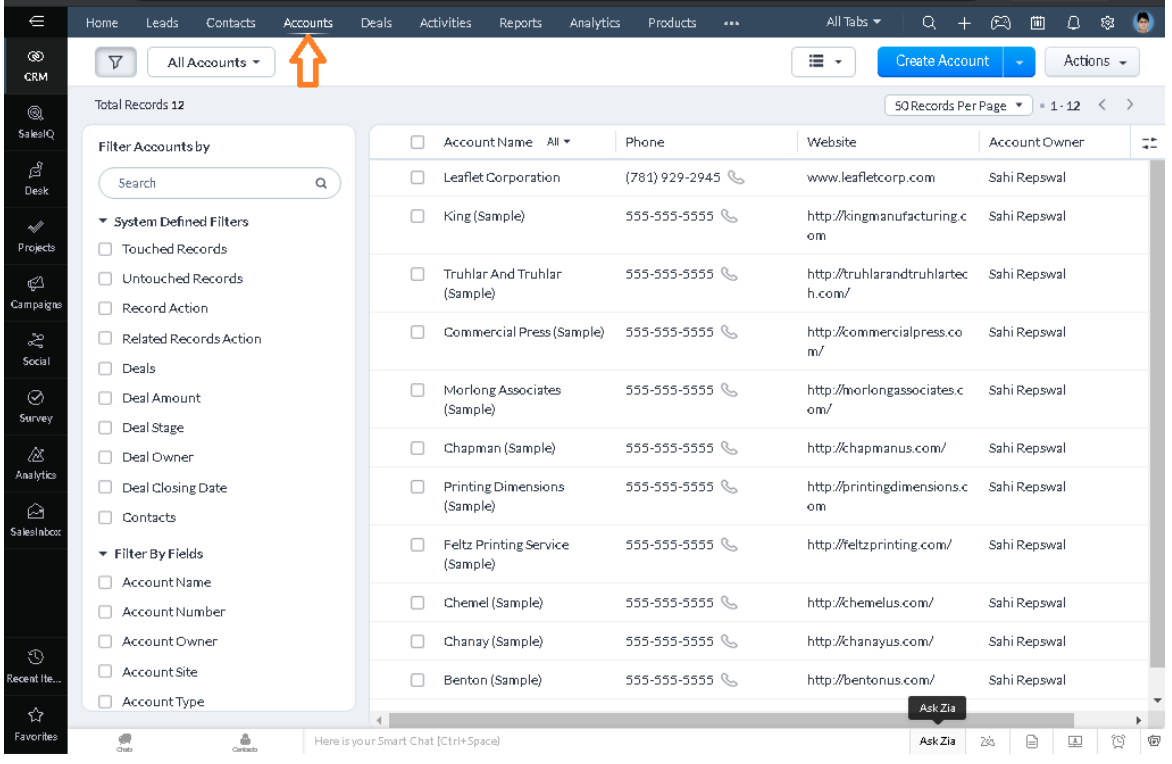

# 2. The account details page will open up.

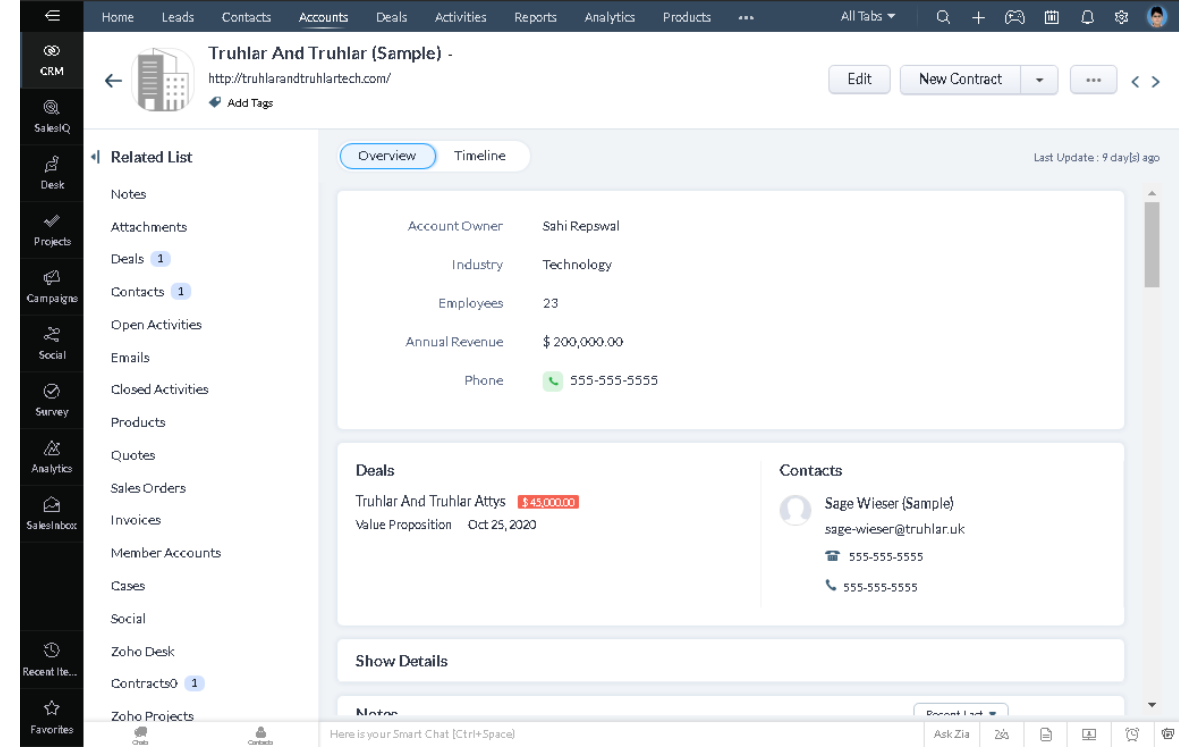

3. Click on the "New Contract" button to go to the Leaflets landing page.

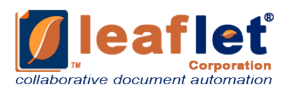

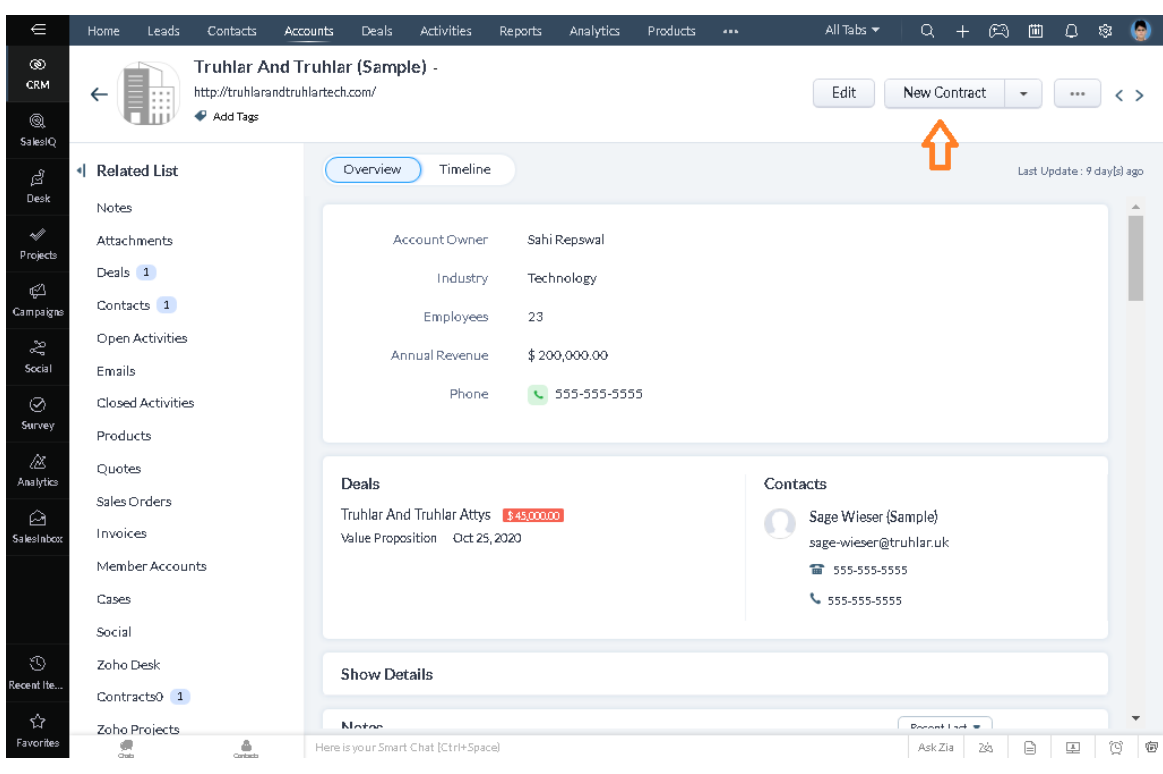

# Leaflet Portal window appears now. Go to Help Yourself.

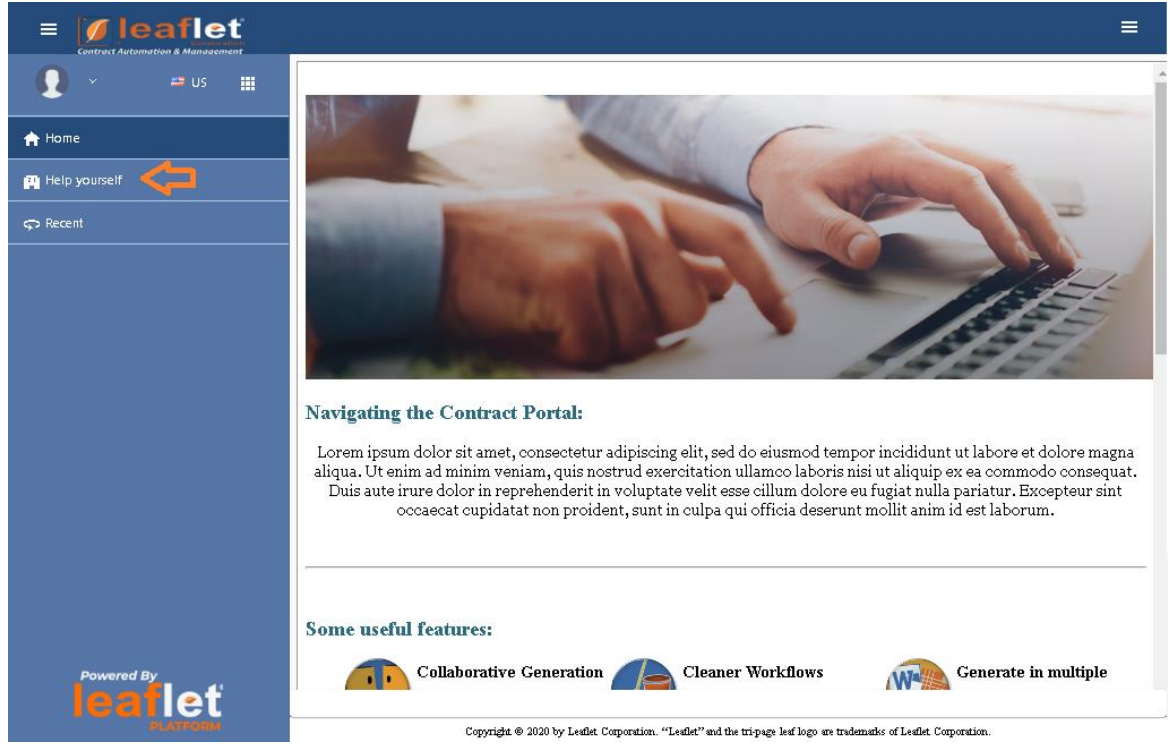

Open desired Leaflet.

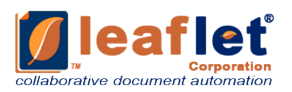

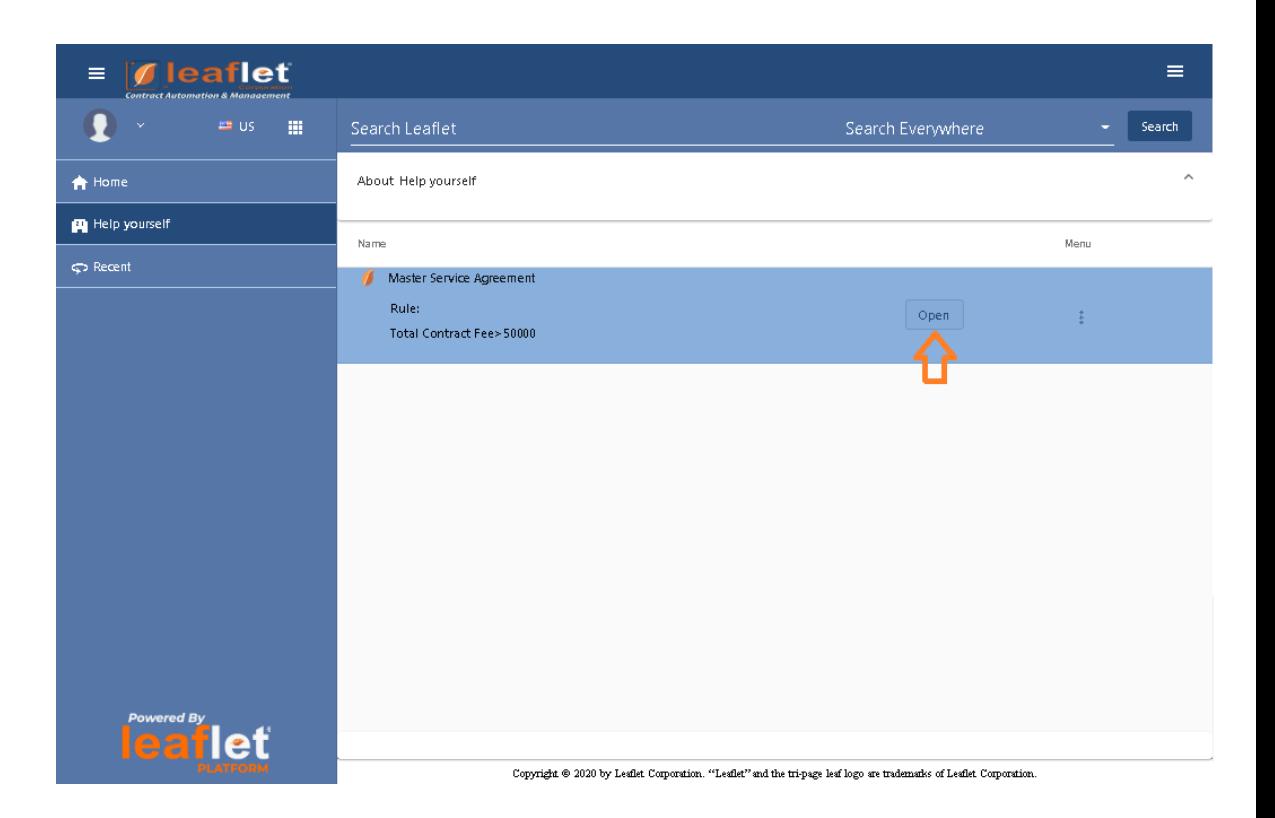

As we are coming from a specific account so in External Object window Account details won't be asked. (Similarly if we are going through specific Contacts/ Deals/ Leads/ Users then that won't be asked in External Object drop down window.)

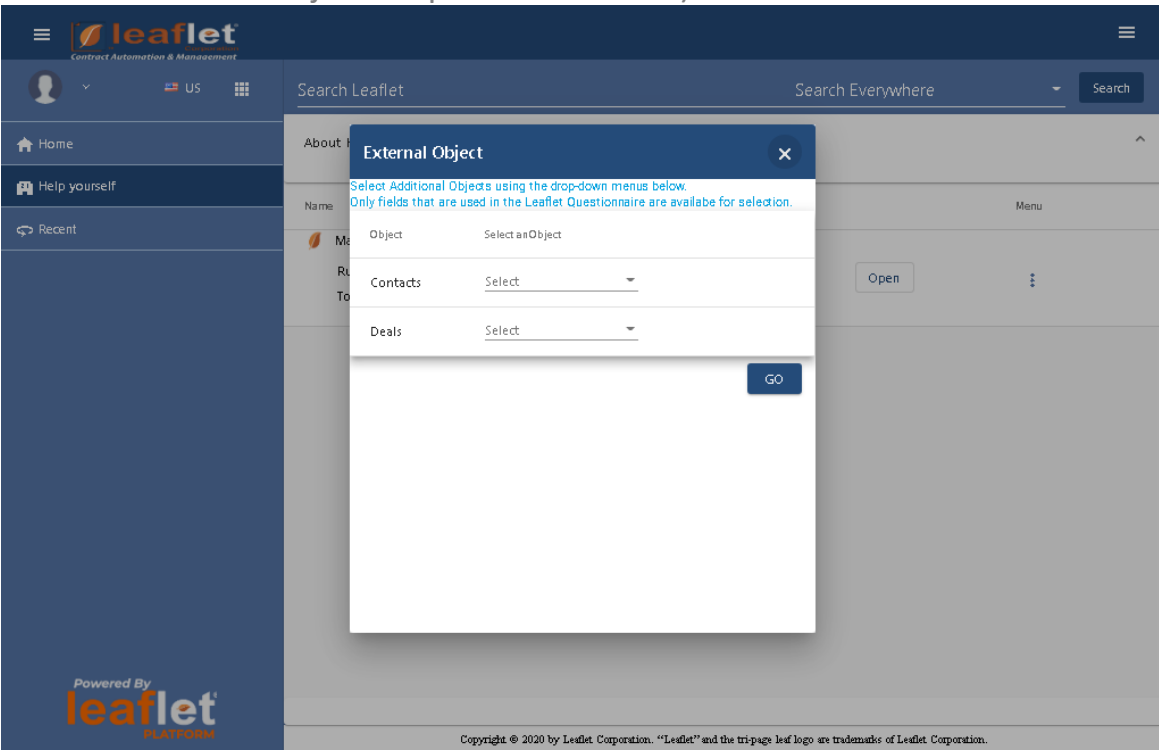

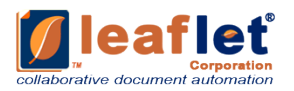

# Select requisite detail from drop-down and select Go.

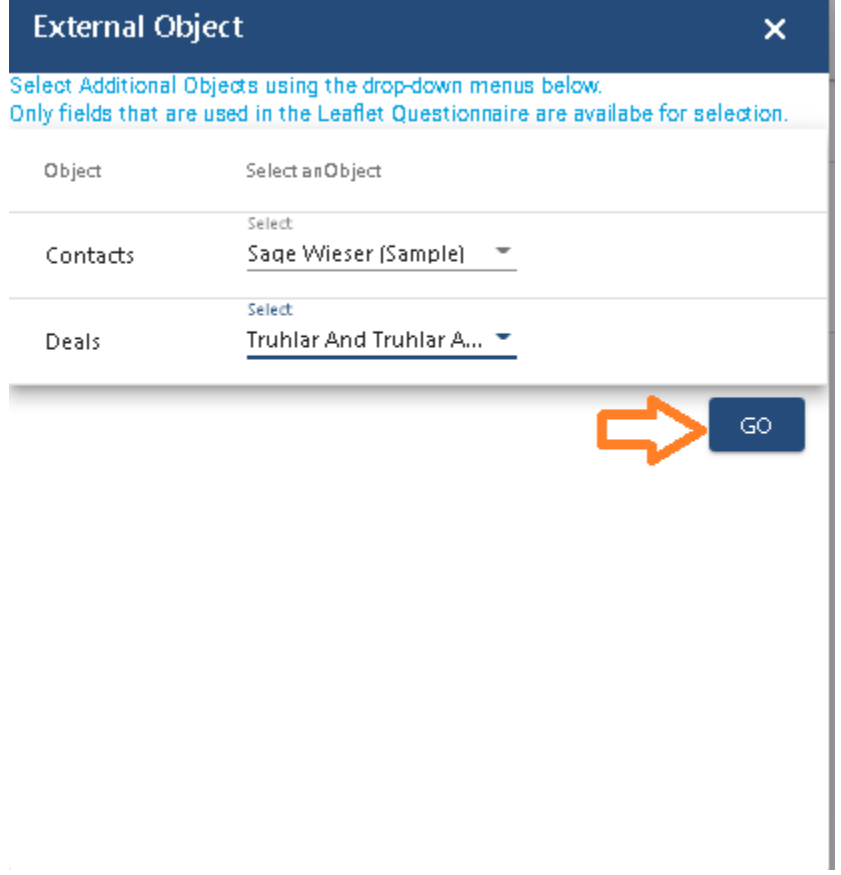

Fill the Questionnaire, and select get Document. Provide name as desired to your document.

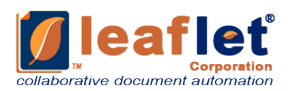

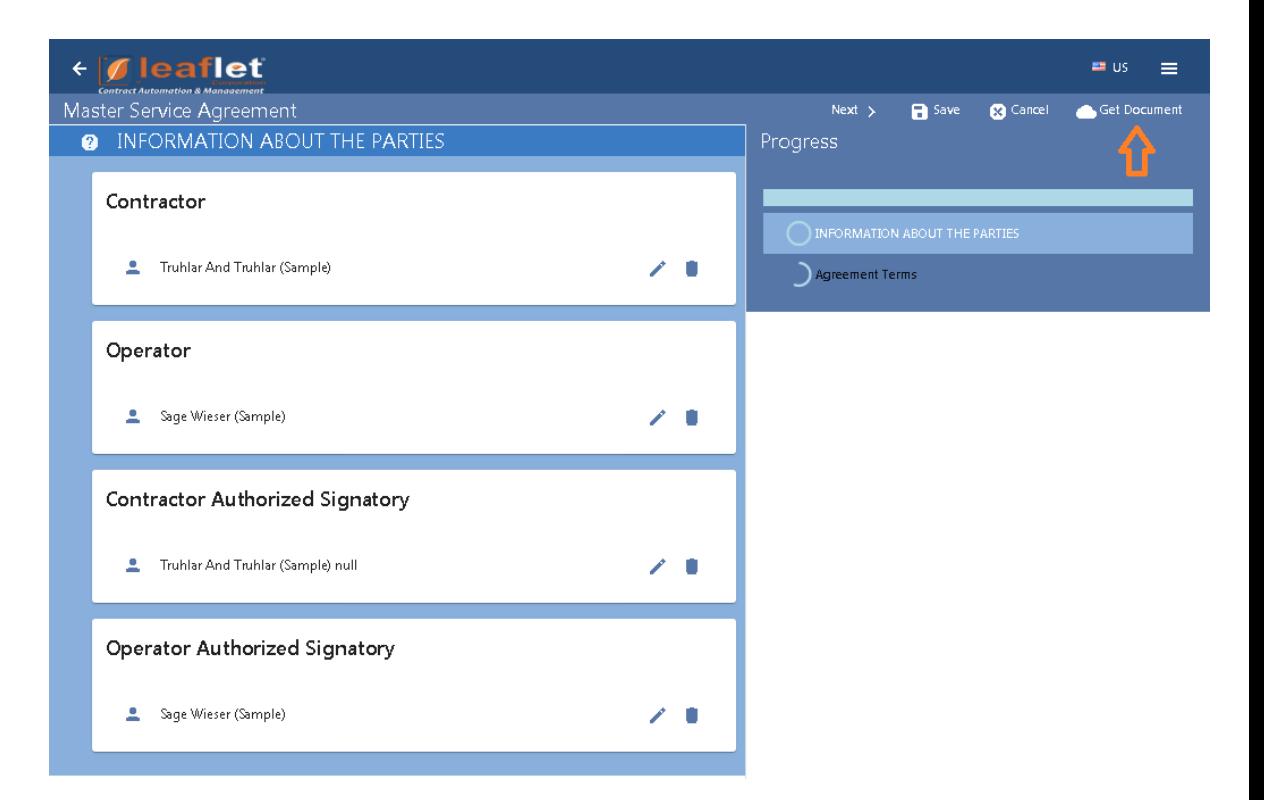

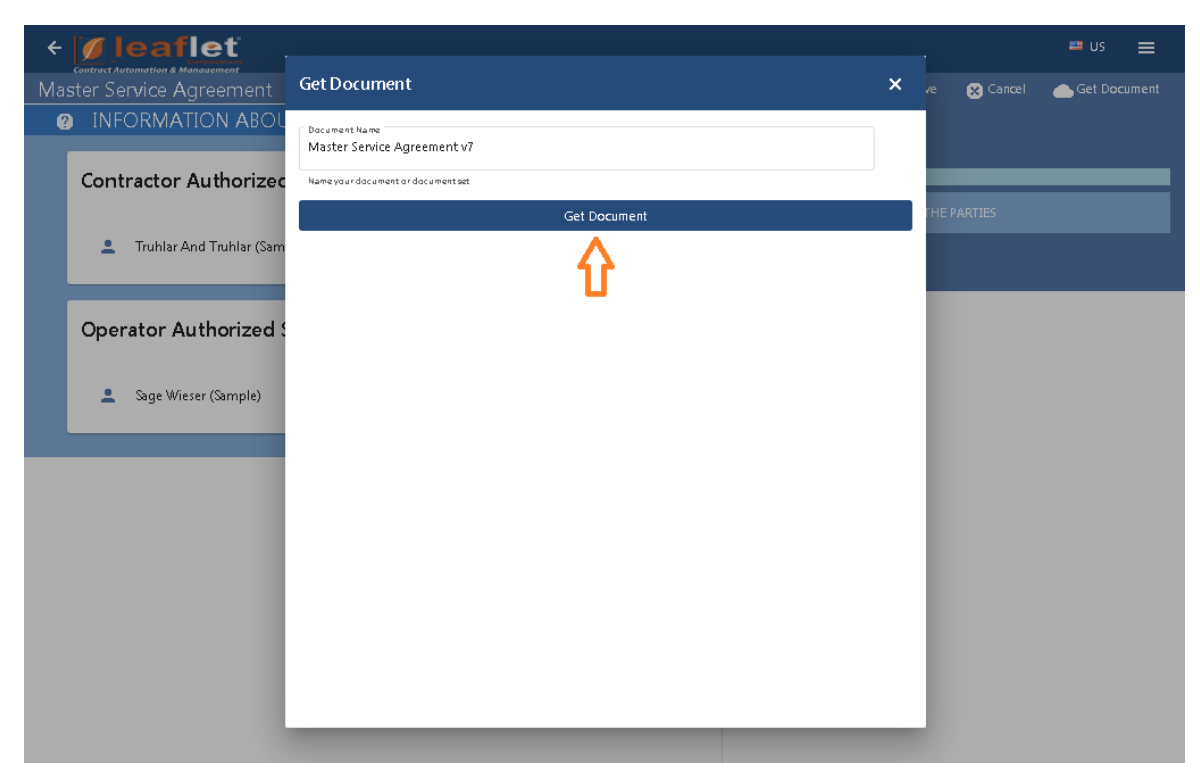

#### <span id="page-9-0"></span>**ACCESS THROUGH CONTACTS TAB**

1. Click on the "Contacts" tab and select the requisite contact.

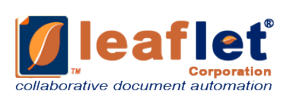

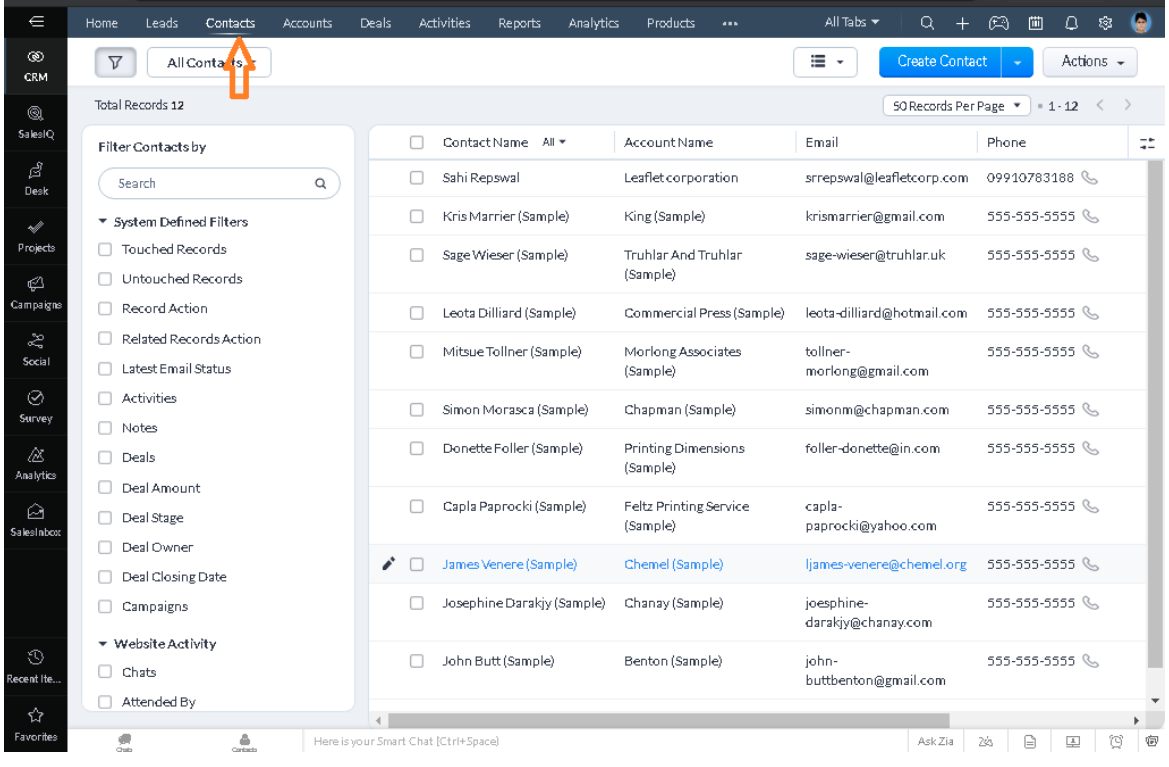

# 2. The contact details page will open up.

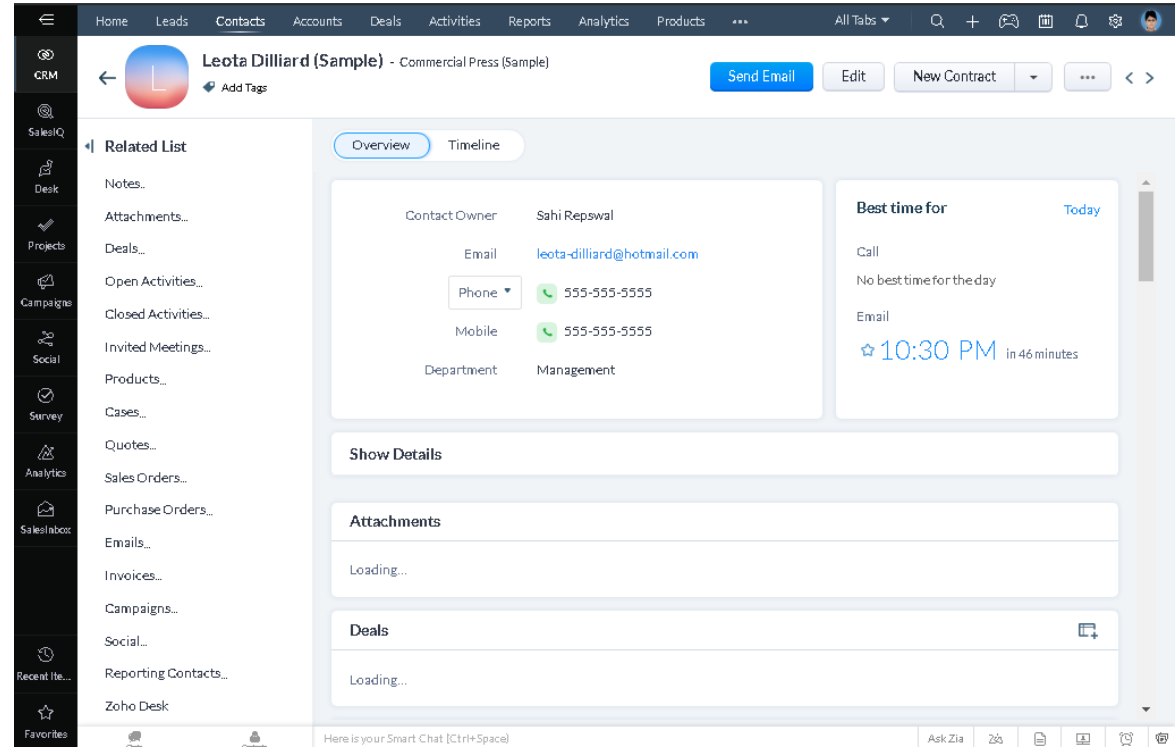

4. Click on the "New Contract" button to go to the Leaflets landing page.

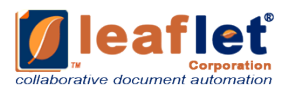

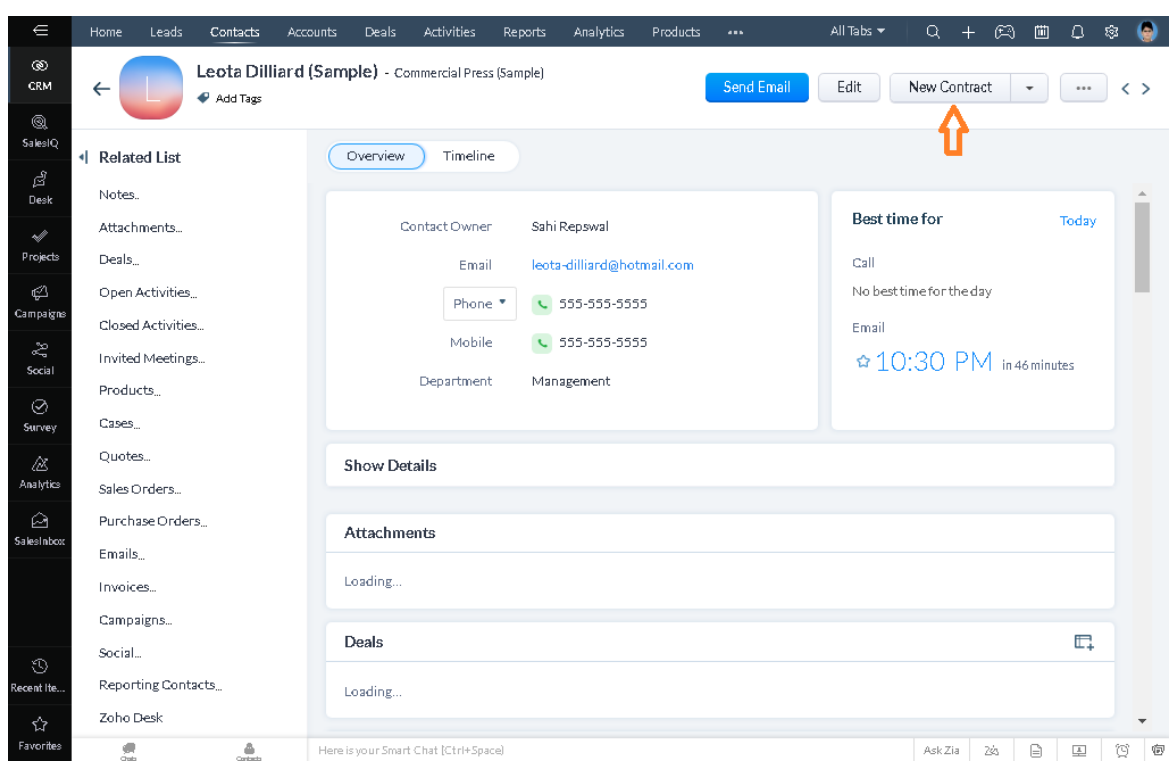

Repeat the steps as mentioned for "Accounts" in above section

5. Deals submitted through "Contacts/ Accounts/ Deals/ Users/ Leads" tab can be regenerated at any time by clicking on either "Recent"

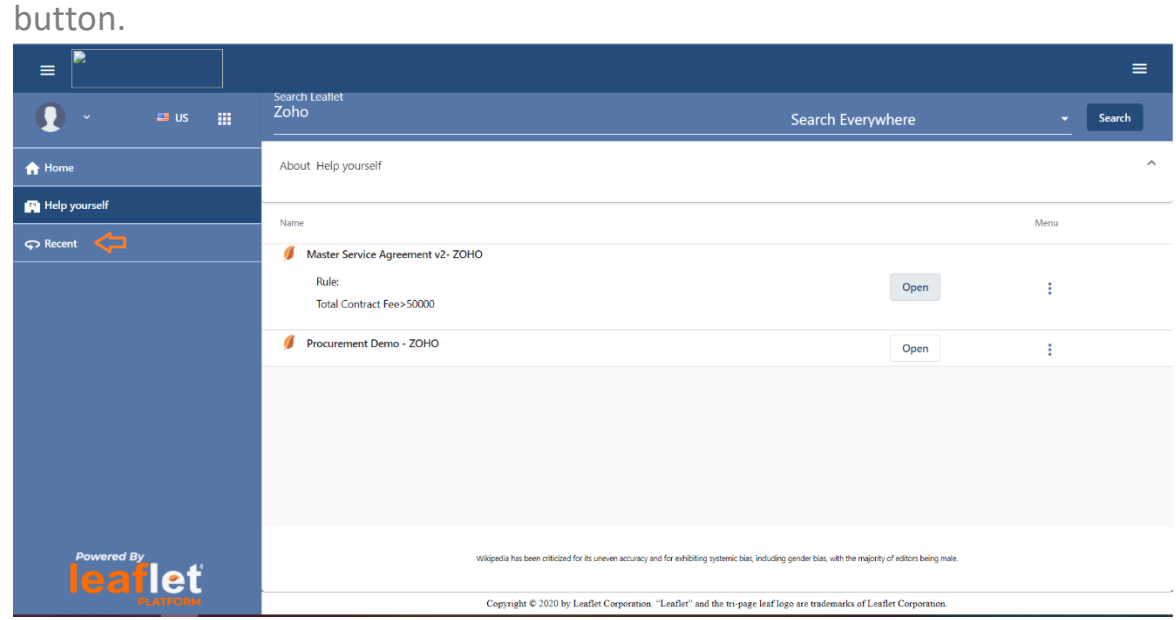

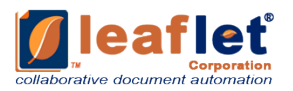

# <span id="page-12-0"></span>**2.2.3 ACCESS THROUGH DEALS TAB**

1. Click on the "Deals" tab and select the requisite deal.

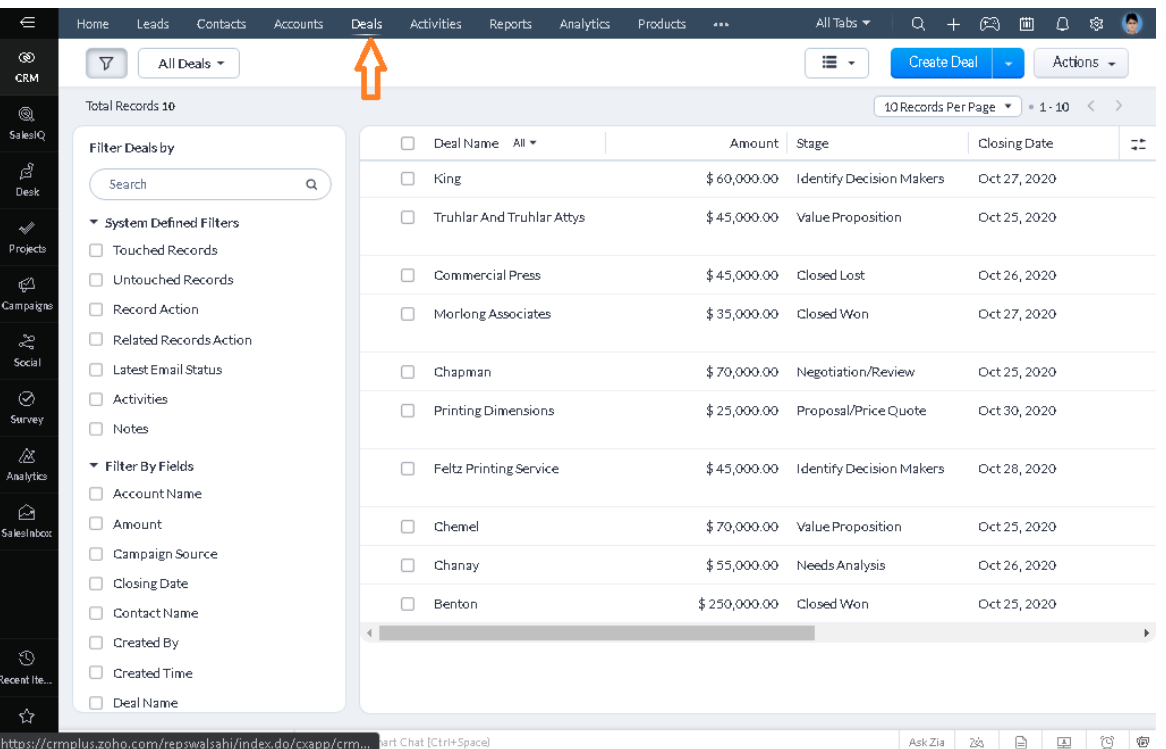

# 2. The deal details page will open up.

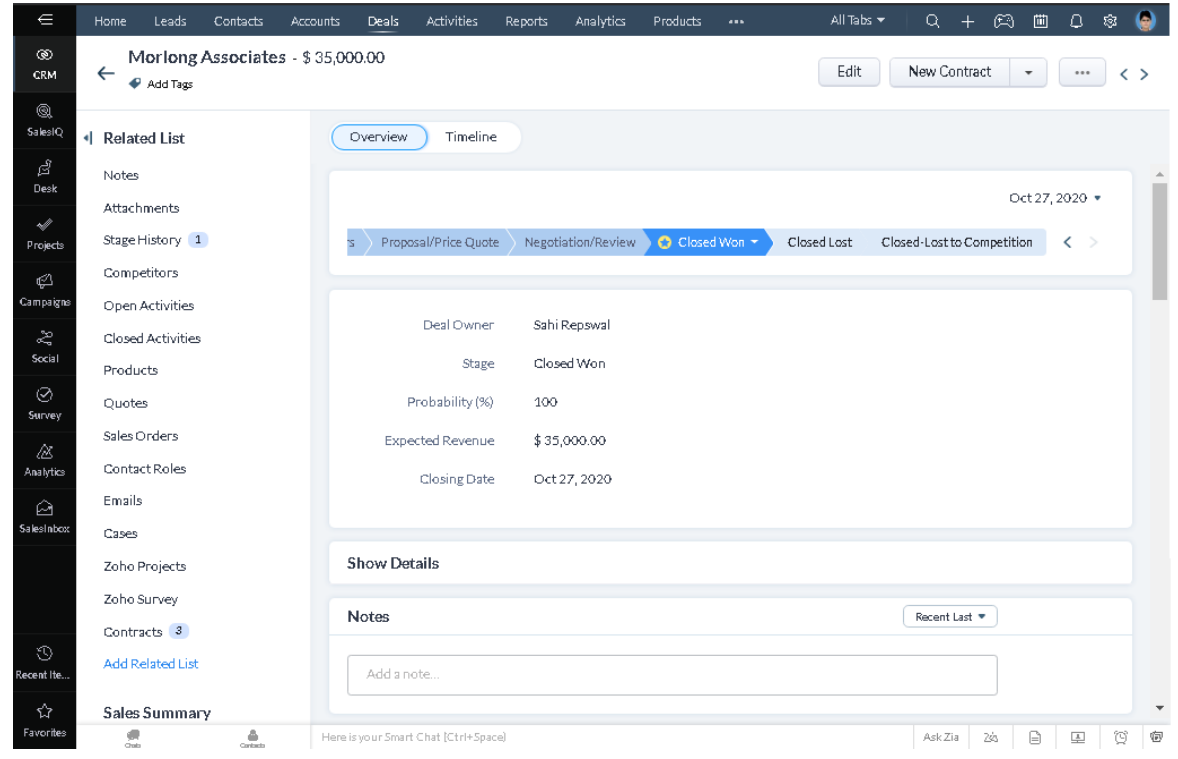

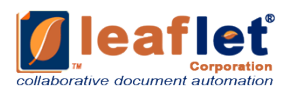

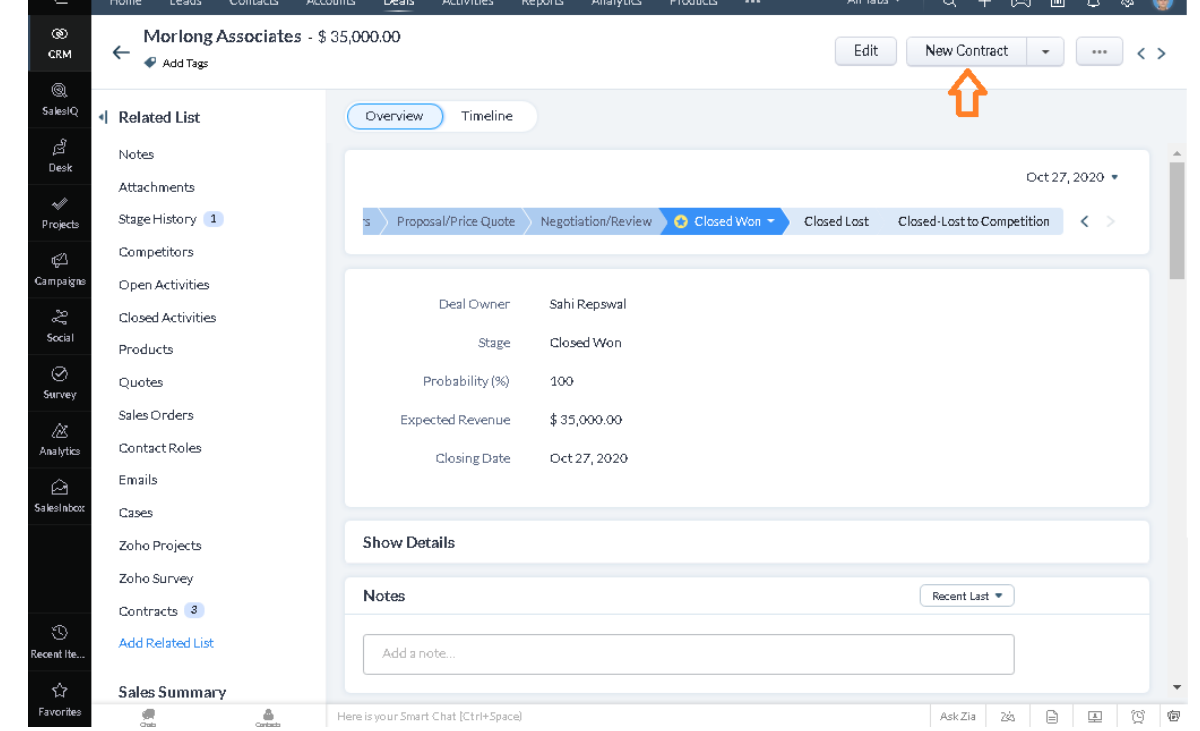

6. Click on the "New Contract" button to go to the Leaflets landing page.

Repeat the steps as mentioned for "Accounts" in above section

7. Deals submitted through "Contacts/ Accounts/ Deals/ Users/ Leads" tab can be regenerated at any time by clicking on either "Recent" button.

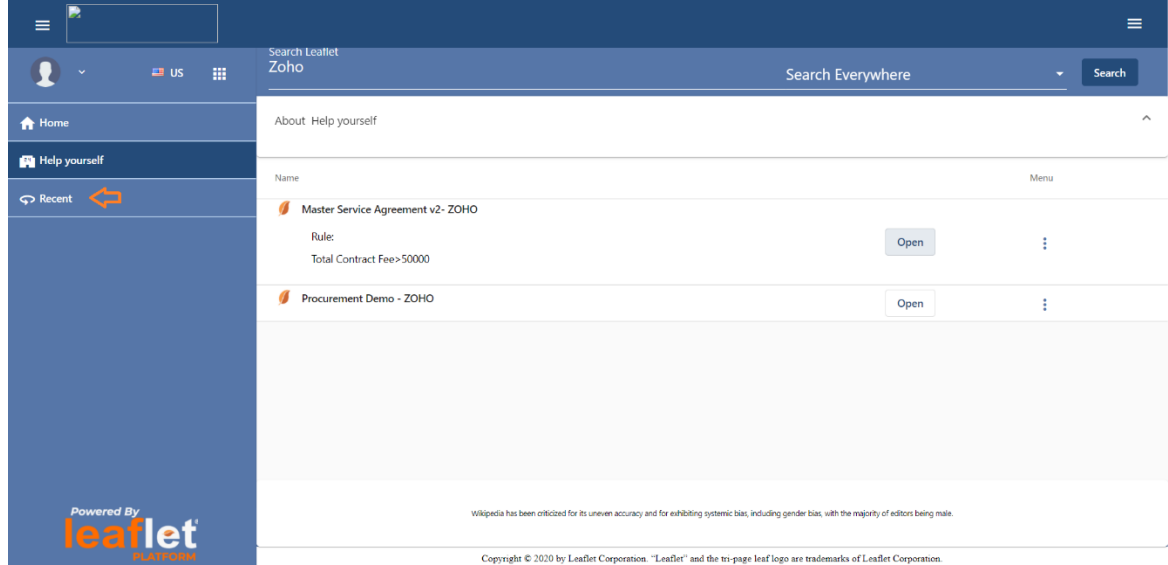

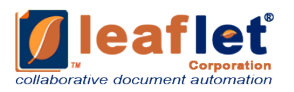

#### <span id="page-14-0"></span>**2.3 GENERATED CONTRACTS ON ZOHO**

The generated documents/contracts will also be all available under the "Contracts" tab.

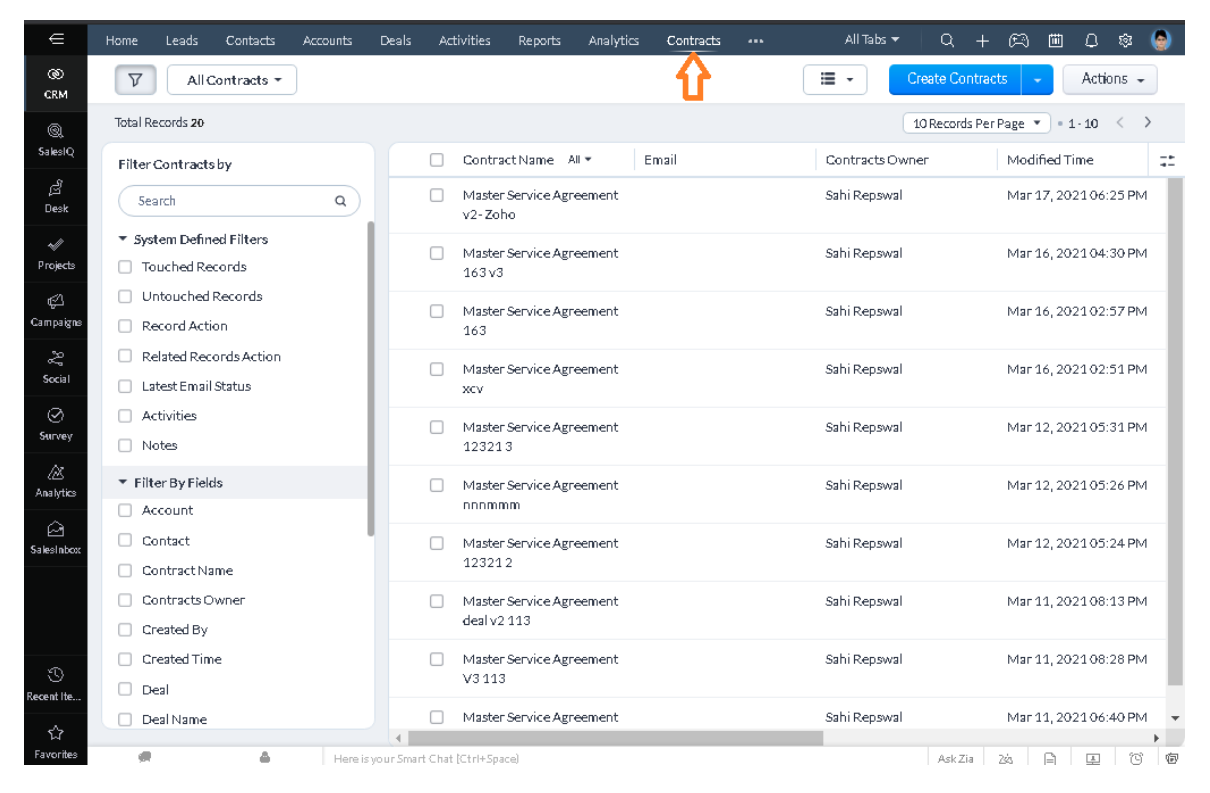

And if user wants to download/ view the generated documents then user can click on the document/contract name. From there use the context menu drop down. Select View/ Download.

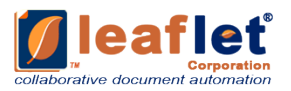

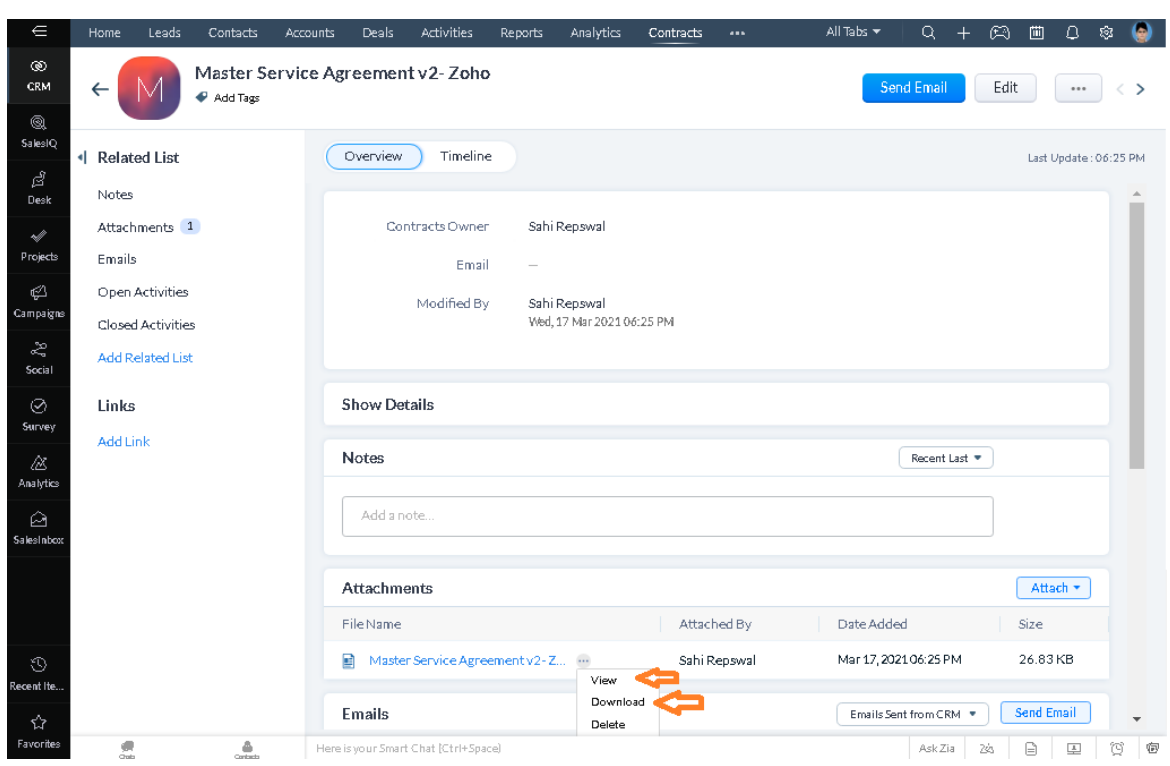

### <span id="page-15-0"></span>**2.4 LEAFLET MAPPING**

User can map the Accounts, Contacts, Deals etc. with the questions in the leaflet questions to auto-populate the information already saved in Zoho. Please note that the users can always over-ride auto-populated fields by changing with their desired value.

If such mapping has been done, the user will get the following additional screen on selecting the Leaflet from landing page

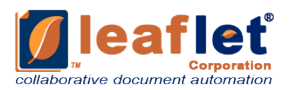

#### <span id="page-16-0"></span>2.4.1 **MAPPING ON PORTAL**

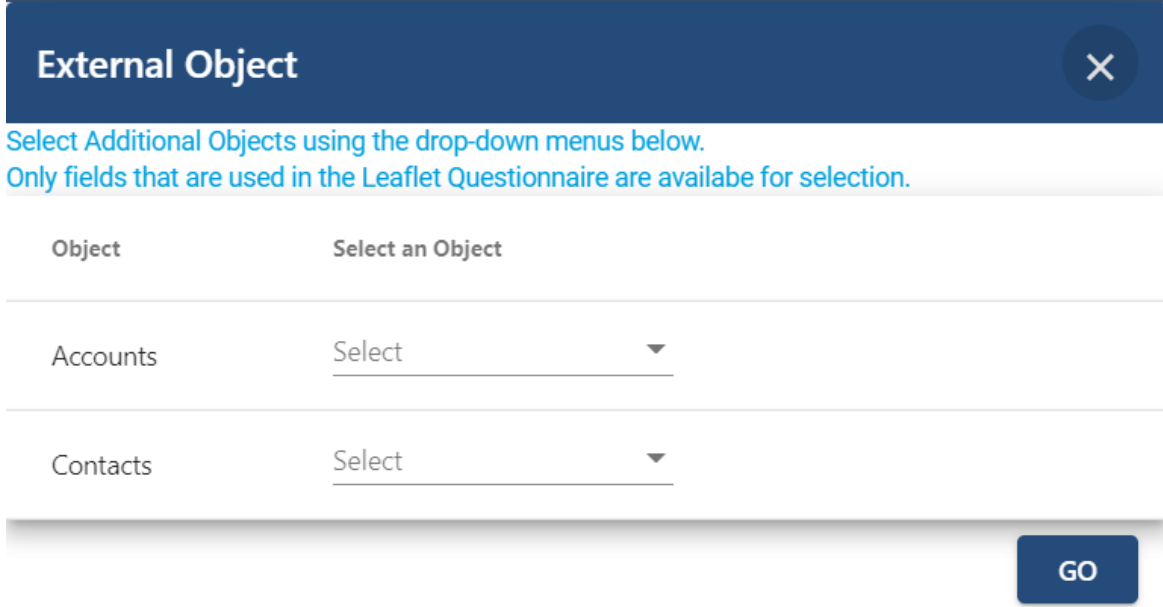

- 1. Select the "Object" of Accounts/Contacts/Deals etc., which the user wants to be auto-populated in the leaflet from the dropdown.
- 2. Once the selection has been done, click on "Go" button to proceed to Leaflet UI.
- 3. On the Leaflet UI page, the values mapped will be populated by default in the required questions, as shown in image below.

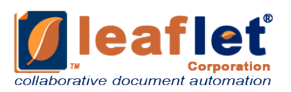

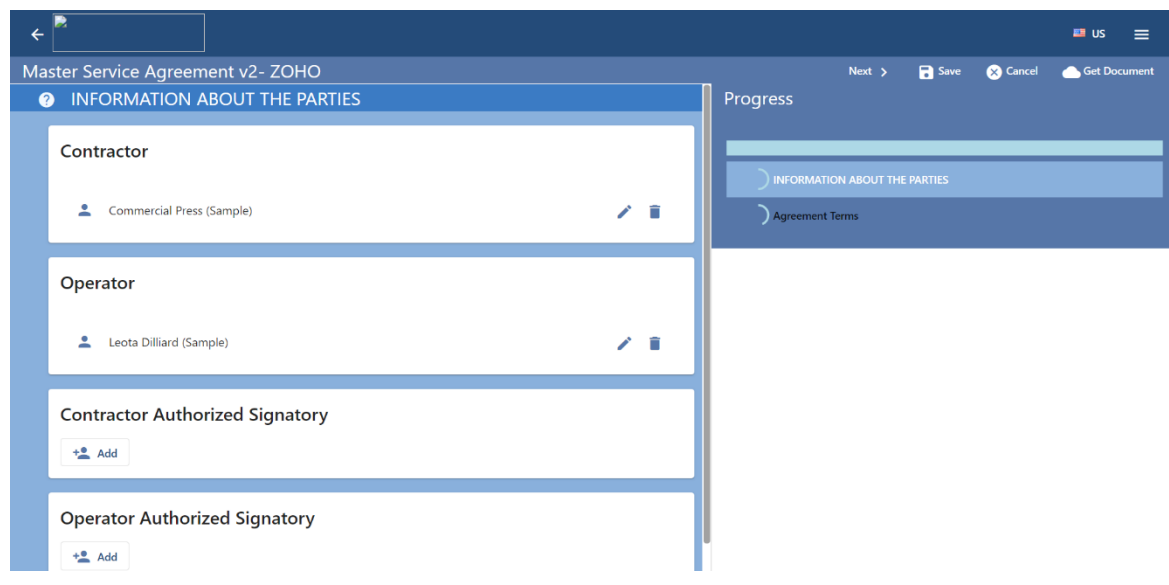

4. User can edit the values of contact by using the edit pencil given on the right or directly typing in the fields for rest question type.

# <span id="page-17-0"></span>**2.4.2 MAPPING IN LEAFLET FACTORY**

# **EXTERNAL SYSTEM MAPPING**

Select tab "External Systems Mapping" in Leaflet Factory, wherein mapping of external objects (Contacts/ Accounts/ Deals etc.) with leaflet questions can be done.

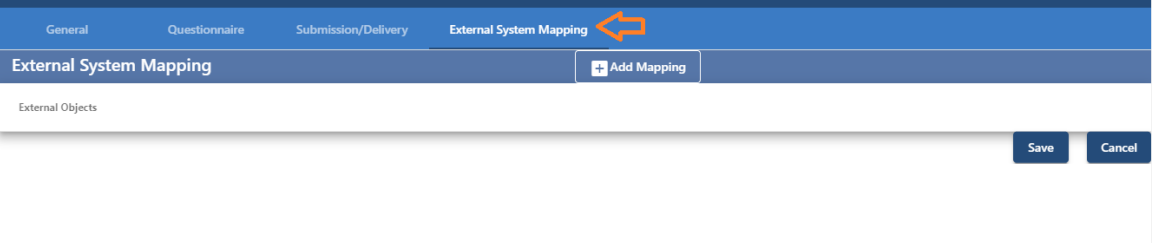

1. Click on 'Add Mapping' button to add objects. A dropdown list of External Objects is available for the user.

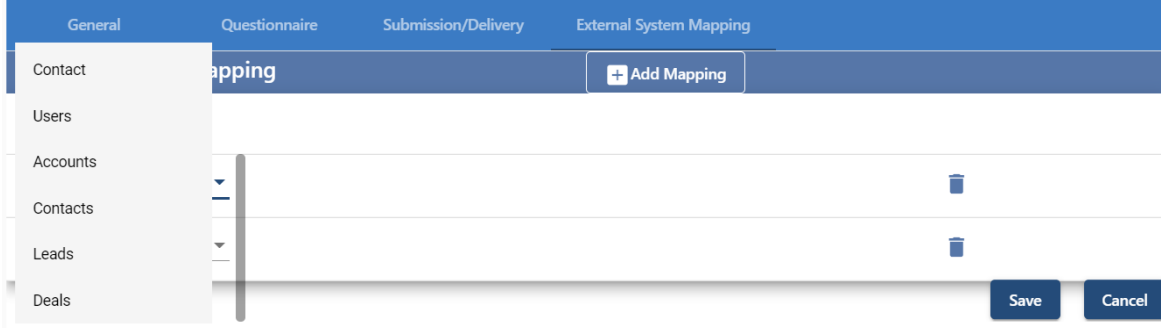

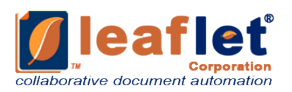

2. Select an Object. To add another Object, click again on "Add mapping" button. An object can be deleted using the delete button provided alongside each object.

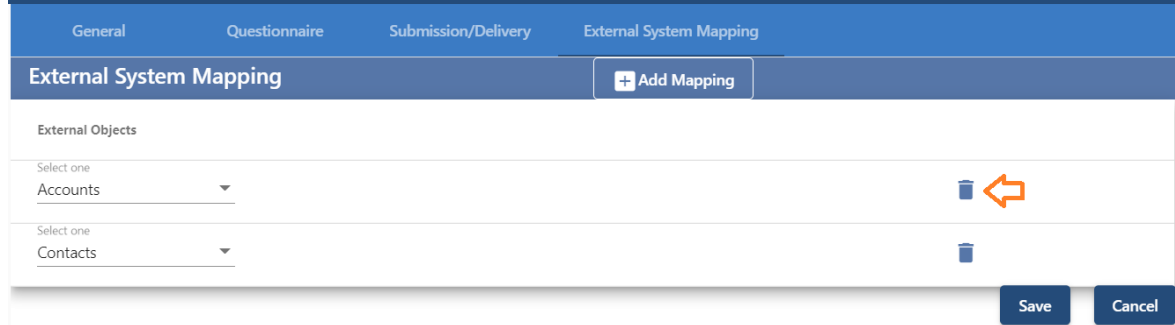

3. Click on Save to save the External Objects.

# **MAPPING INDIVIDUAL QUESTIONS**

Once the objects have been added to the Leaflet Factory, user can map the questions individually with pre-defined object fields (as shown in image below), by clicking on the edit pencil provided along-with each question under the "Questionnaire" tab.

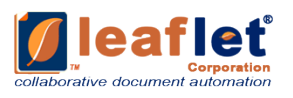

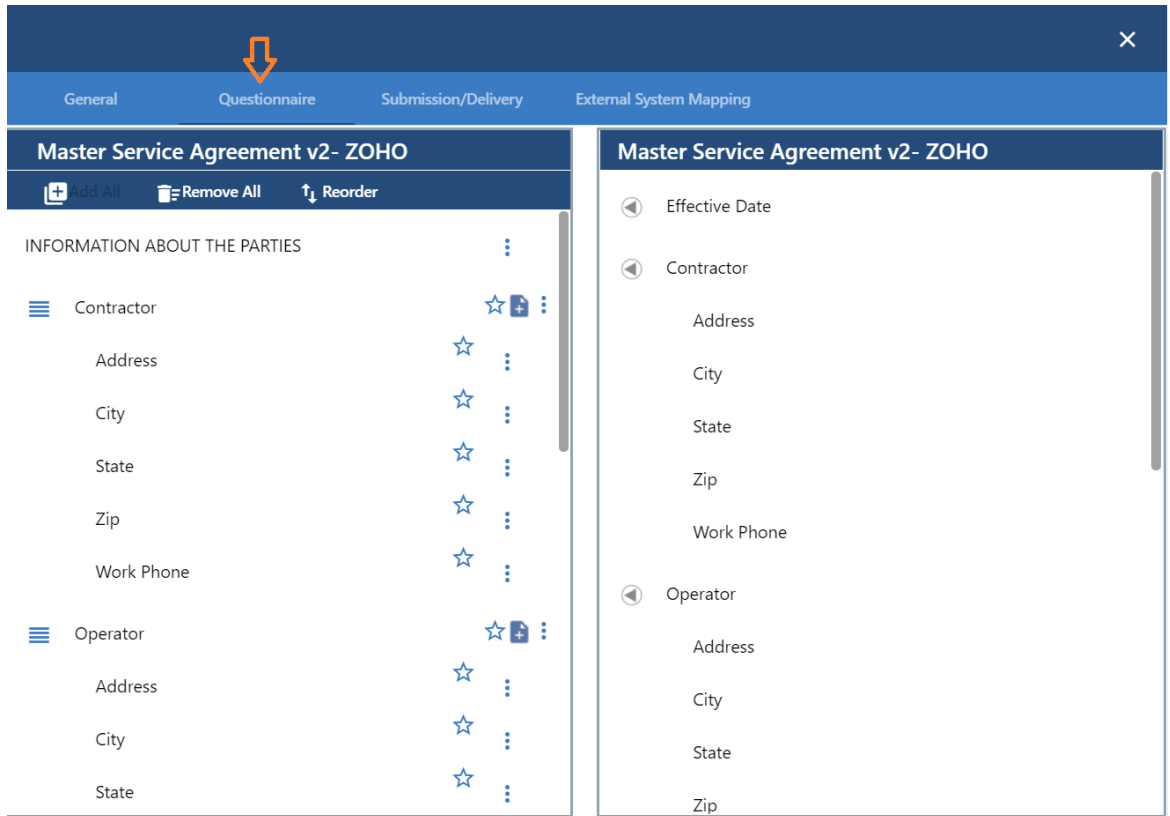

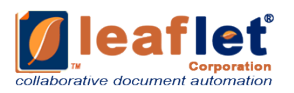

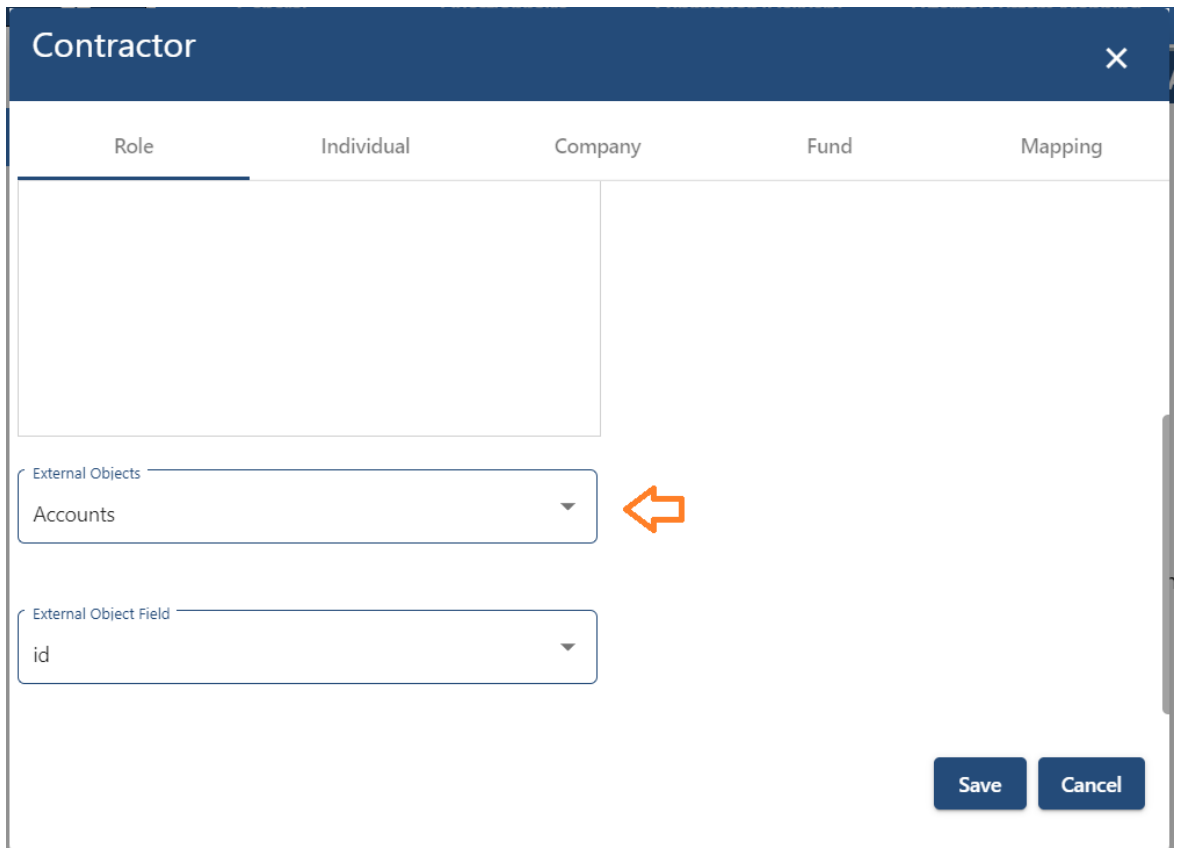

The external Object Field dropdown will display all the fields which have been set up in the Admin module for that specific External Object.

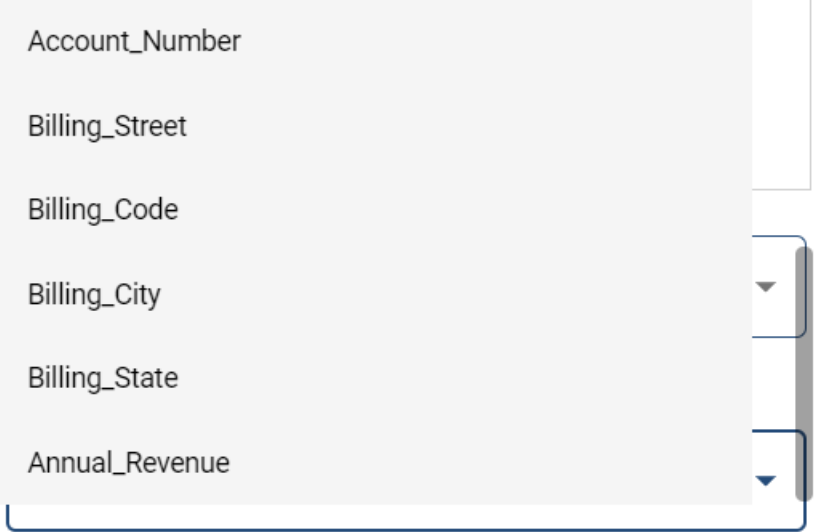

Once selected, click on "Save" to update.